# Mireo DON'T PANIC:<br>**короткий посібник користувача**

 $\mathbf{R}$ Щоб дізнатися про розширені функції

та можливості програми, будь ласка, прочитайте

повний посібник!

© 2011 Mireo d.d. Всі права застережено.

Всі права застережені. Жодна частина цього документу не може бути відкрита третім особам, перекладена, копійована або відтворена у будь-якій формі, повністю або частково, будь-яким електронним або механічним способом, шляхом ксерокопіювання, запису або іншим чином без попередньої офіційної письмової згоди Mireo d.d.

**Застереження** Будь ласка, зауважте, що цей короткий Посібник не містить повного опису усіх функцій та можливостей програми Mireo Don't Panic. Детальний посібник користувача доступний на сайті **www.gpsmap.com**. ua у розділі Підтримка -> Інструкції.

Ані компанія Mireo, ані її співробітники, керівники та дирекція не будуть нести відповідальності за випадкові або побічні збитки, спричинені використанням цього матеріалу або технічними чи редакторськими недоліками, що містяться у цьому Посібнику.

Ілюстрації створені за допомогою Gestureworks (www.gestureworks.com).

Перш за все, дякуємо за придбання програми Mireo DON'T PANIC! Ми цінуємо вашу увагу та схвалюємо ваш вибір. Ми старанно працювали і доклали купу зусиль, щоб створити чудову навігаційну програму для смартфонів, і ми раді, що ви віддали належне нашому шедевру... навіть якщо ви просто побачили ціну і сказали: «Вау! Для покрокової навігації це дуже дешево! Дайте дві.» У будь-якому разі, зараз ви тут, читаєте цей Посібник і намагаєтесь зрозуміти, як використовувати програму. Тож починаймо!

## **Умовні позначення: значки, на які можна натискати**

Назви значків, на які можна натискати, у цьому Посібнику виділені **червоним**.

# **Швидкий старт**

**П**<br>Ви завантажили програму, запустили її та хочете дістатися до певного місця? Нижче показаний найпростіший спосіб швидко розпочати навігацію.

## **Пошук адреси та навігація до неї**

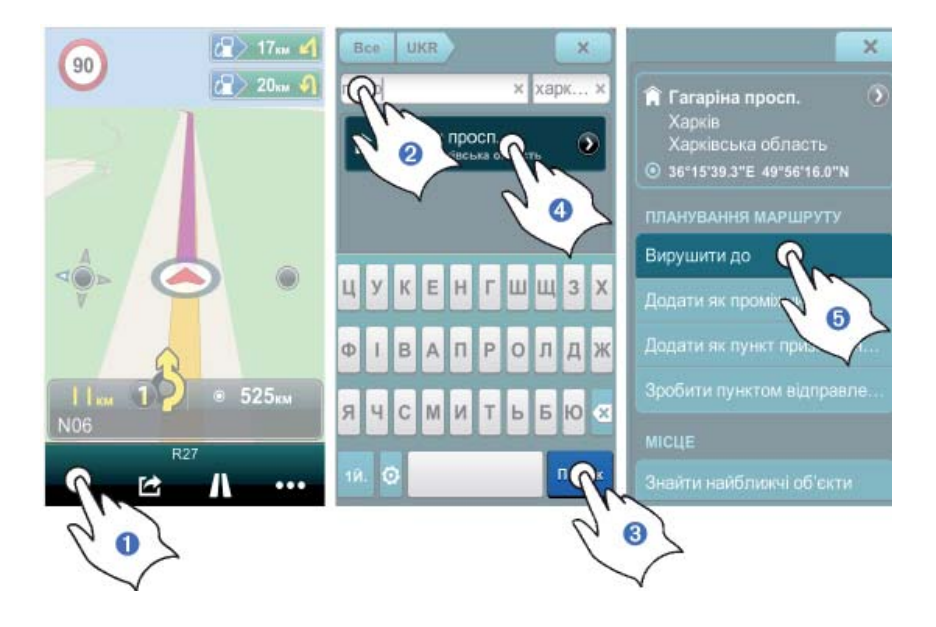

- **Натисніть кнопку Пошук (Q) на панелі керування.**
- ➋ Введіть адресу у полі **Що**.
- ➌ Натисніть кнопку **Пошук**.
- ➍ Натисніть **Знайдене місце**.

➎ Натисніть **Вирушити до**, і програма автоматично поведе вас від поточного положення GPS до обраного пункту призначення.

## **Карта**

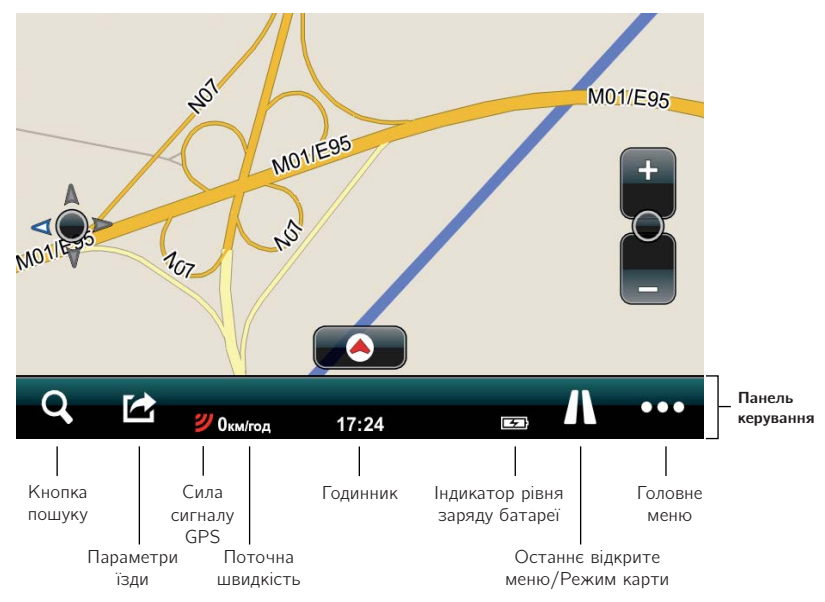

Саме так буде виглядати ваш екран після запуску програми:

# **Панель керування**

Панель керування розміщена внизу екрану і містить кнопки **Пошук** та **Параметри їзди**, поле **Останнє відкрите меню** і кнопку **Головне меню**, а також індикатори сили сигналу GPS, поточної швидкості, заряду батареї і годинник.

✍ **Кнопка пошуку.** Кнопка **Пошук** завжди доступна на панелі керування, незалежно від того, де саме у програмі ви знаходитесь.

☎ **Параметри їзди.** Натисніть кнопку **Параметри їзди**, щоб потрапити на сторінку «Параметри їзди», де ви можете ввімкнути попередження: **Попередження про швидкість**, **Попередження про камери безпеки**, **Об'єкти вздовж маршруту**, а також налаштувати **Режим відображення карти**.

**Індикатор поточної швидкості.** Тут відображається ваша поточна швидкість руху.

**Годинник.** Тут відображається поточний час.

- $2$  **Індикатор сили сигналу GPS.** Цей індикатор відображає силу сигналу GPS, який приймається вашим пристроєм. Три жовті риски позначають максимальний сигнал GPS (точність до 5 метрів). Менша кількість жовтих рисок вказує на пропорційно слабший сигнал з меншою точністю визначення положення. Три червоні риски вказують на відсутність сигналу GPS.
- $\blacksquare$  **Індикатор рівня заряду батареї.** Цей індикатор вказує на рівень заряду батареї вашого пристрою.

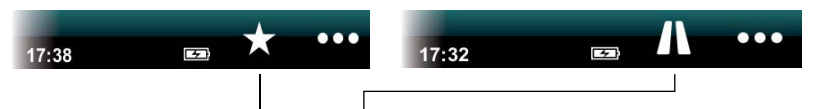

**Останнє відкрите меню/Карта.** У цьому полі відображається символ останнього розділу Головного меню, який ви відкривали. Якщо ви натиснете його, то перейдете до цього розділу. Коли ви знаходитесь на сторінці одного з розділів головного меню, це поле змінюється на кнопку **Карта**, яка повертає вас до перегляду карти.

✂ **Кнопка «Головне меню».** Натисніть кнопку **Головне меню**, щоб перейти до головного меню, що містить кнопки **Додому**, **Маршрут**, **Вибране**, **Історія** та **Налаштування**. Щоб повернутися до карти, натисніть кнопку **Карта** на панелі керування. Щоб вийти з програми, натисніть на панелі керування значок **Виходу з програми**.

# **Кнопка та меню інтелектуальної орієнтації**

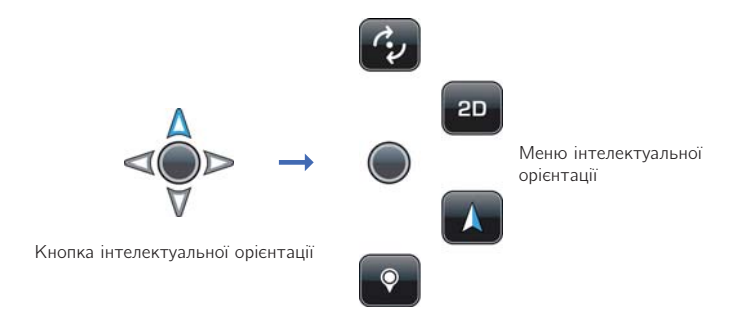

Натисніть кнопку **Інтелектуальна орієнтація**, щоб відкрити меню Інтелектуальної орієнтації.

- ✼ **Кнопка «Режим повороту».** Натисніть кнопку **Режим повороту**, щоб перейти від режиму переміщення до режиму повороту карти.
- ✻ **Кнопка «Режим переміщення».** Натисніть кнопку **Режим переміщення**, щоб перейти від режиму повороту до режиму переміщення карти.
- ✽ **Кнопка «Режим 2D».** Натисніть кнопку **2D**, щоб перейти від тривимірного (з перспективою) до двовимірного (вигляд згори) відображення карти.
- ✾ **Кнопка «Режим 3D».** Натисніть кнопку **3D**, щоб перейти від двовимірного до тривимірного відображення карти\*. \*Тривимірне відображення карти доступне не для всіх країн та залежить від особливостей карти.
- ❅ **Кнопка «Орієнтація на Північ».** Натисніть кнопку **Орієнтація на Північ**, щоб карта розвернулася на Північ (Північ завжди буде вгорі екрану).
- ☛ **Кнопка «Вибір точки на карті».** Натисніть кнопку **Вибір точки на карті**, потім натисніть і тримайте будь-яку точку на карті. На місці цієї точки відобразиться її адреса, назва вулиці або координати.

# **Кнопка «Інтелектуальне масштабування»**

# **та меню зміни масштабу**

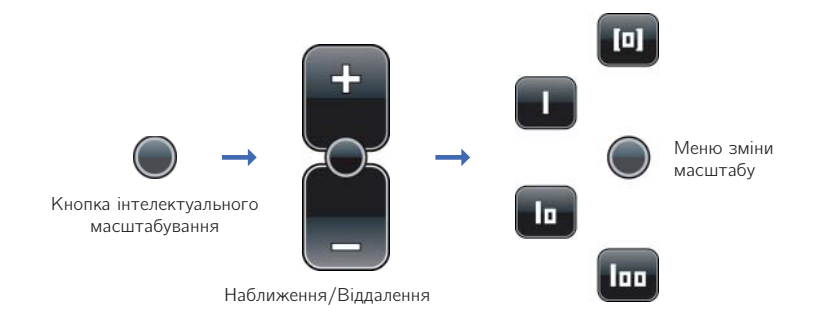

В режимі карти натисніть кнопку **Інтелектуальне масштабування**, щоб перейти до основних функцій наближення/віддалення карти. Натисніть кнопку **Інтелектуальне масштабування** двічі, щоб одразу перейти до меню зміни масштабу.

У меню Інтелектуального масштабування ви можете увімкнути один з трьох готових виглядів карти (**|, |** та | <sub>00</sub>), або повернутися до режиму автоматичного масштабування ([0]). Ви можете також змінити готовий вигляд карти за власним вподобанням. Для цього налаштуйте бажаний вигляд карти, а потім натисніть і тримайти одну з кнопок |, **|** та | **00**.

### Значки та кнопки положення на карті **Значки та кнопки положення на карті**

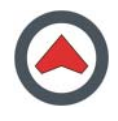

**Значок вашого поточного положення.** Цей значок відмічає ваше поточне положення GPS на карті.

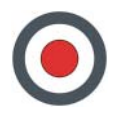

**Значок «Відсутній сигнал GPS».** Цей значок відображається у точці карти, де програма прийняла останній сигнал GPS.

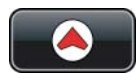

**Кнопка «Переміститися до поточного положення».** Коли ви переглядаєте частину карти, відмінну від вашого поточного положення GPS, внизу екрану відображається кнопка **Переміститися до поточного положення**.

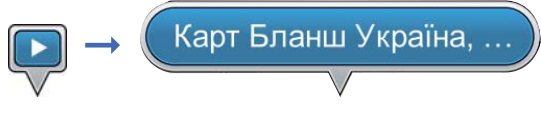

Пункт відправлення Назва пункту відправлення

**Значок «Пункт відправлення».** Значком **Пункт відправлення** на карті відмічений початок вашого маршруту. Натисніть значок **Пункт відправлення**, і він перетвориться на кнопку **Назва пункту відправлення**. Щоб повернути попередній вигляд значку **Пункт відправлення**, натисніть будь-яке місце на карті.

### **Кнопка «Назва пункту відправлення».** Кнопка **Назва пункту**

**відправлення** відображає назву початкового пункту вашого маршруту на карті. Натисніть кнопку **Назва пункту відправлення**, щоб перейти до сторінки «Детальна інформація/Планування маршруту/Параметри місця».

**Ви можете аналогічним чином працювати з кнопками Пункт призначення/Назва пункту призначення; Проміжний пункт/Назва проміжного пункту; Обрана точка/Назва обраної точки; Вибране місце/Назва вибраного місця; Знайдене місце/Назва знайденого місця.**

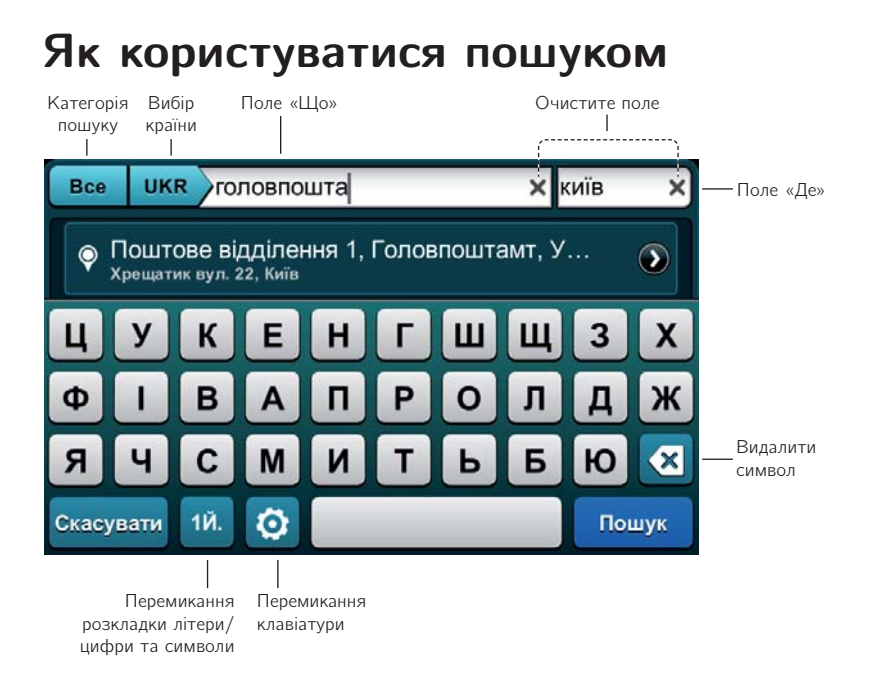

За умовченням у полі «Категорія пошуку» встановлене значення «Все». Натисканням кнопки **Категорія пошуку** ви можете змінити категорію на «Вулиці», «Об'єкти», «Координати» і назад на «Все».

За умовченням на сторінці пошуку встановлена та країна, карта якої зараз відображається. Натисніть кнопку **Вибір країни**, щоб перейти на сторінку вибору країни.

Натисніть кнопку **Перемикання клавіатури**, щоб змінити абетку (мову) клавіатури.

Натисніть кнопку **Перемикання розкладки літери/цифри та символи**, щоб змінити розкладку клавіатури з літерами на розкладку з цифрами та символами. Будь ласка, зауважте, що на українській клавіатурі літери й, ї, є, ґ винесені до розкладки з цифрами та символами.

Введіть у поле «Що» назву об'єкту або вулиці, адресу або координату довготи, використовуючи клавіатуру. Поки ви вводите текст, у полі «Запропонований результат» буде автоматично відображатися ймовірний результат пошуку.

Введіть у поле «Де» назву населеного пункту, щоб звузити пошук, або координату широти.

Щоб видалити попередній введений символ або пробіл у полі «Що» або «Де», натисніть кнопку **Видалити символ**.

Щоб видалити весь текст у полі пошуку «Що» або «Де», натисніть кнопку **Очистити поле** (✔) у відповідному полі.

Ви можете натиснути кнопку **Пошук** на будь-якому етапі пошуку, щоб приховати клавіатуру та вивести повний перелік знайдених місць.

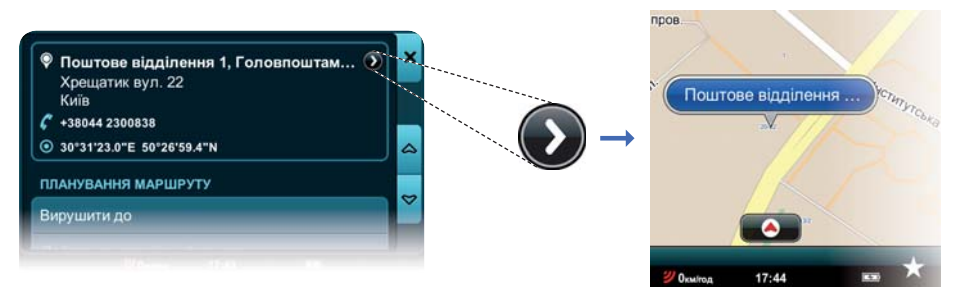

Натисніть кнопку **Показати на карті**, щоб побачити знайдене місце на карті у вигляді кнопки **Назва знайденого місця**.

Коли на екрані відображаються знайдені місця, натисніть поле «**Що**» або «**Де**», щоб повернутися до клавіатури.

### **Сторінка «Детальна інформація/**

**Планування маршруту/Параметри місця»**

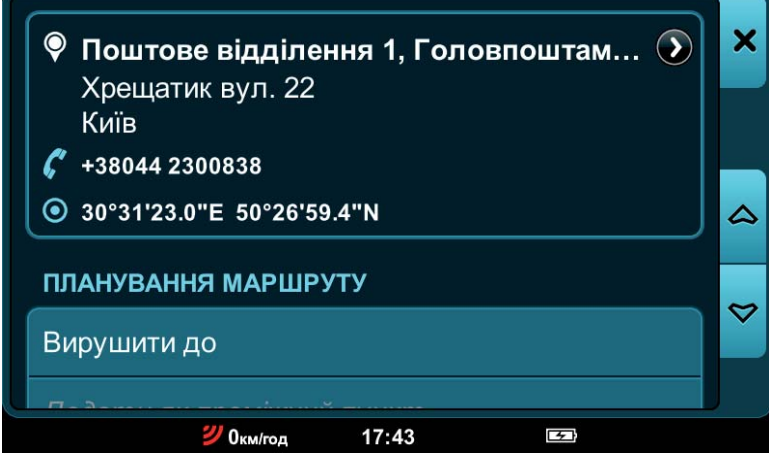

Якщо ви натиснете кнопку **Назва місця** або **Назва знайденого місця** на будь-якій сторінці програми, то перейдете до сторінки «Детальна інформація/Планування маршруту/Параметри місця».

Тут ви можете:

- подивитися детальну інформацію про обрану точку;
- прокласти маршрут до точки;
- зробити точку проміжним або початковим пунктом маршруту;
- вилучити точку з подорожі;
- знайти об'єкти поблизу;
- додати точку до вибраних;
- встановити точку як домашню адресу.

**Будь ласка, зауважте, що цей посібник містить опис лише основних функцій програми — створення маршруту, перегляду карти та пошуку. Щоб дізнатися про програму більше, навчитися редагувати та зберігати маршрути, створювати вибрані місця, користуватися історією та багато іншого, прочитайте повний Посібник користувача, який доступний на сайті www.gpsmap.com.ua у розділі Підтримка -> Інструкції. Користуйтеся Mireo DON'T PANIC із задоволенням, і завжди будьте обережні на дорогах!**

**Технічна підтримка в Україні:**

**ТОВ «Карт Бланш Україна» вул. Степана Руданського, 4–6, секція 1** 04112 м. Київ **Тел. +380 (44) 390-81-58 Факс: +380 (44) 390-75-23**

**E-mail: support@gpsmap.com.ua**